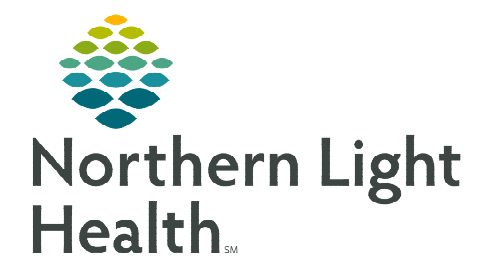

**July 26, 2022**

 **The Global Snapshot MPage combines several components to give providers a face up view of the patient's electronic health record.** 

## **Global Snapshot**

The Global Snapshot contains the following customizable components:

 $\triangleright$  Procedure

 $\triangleright$  Social History

> Notes/Reminders

- $\triangleright$  Home Medications
- $\triangleright$  Family History

 $\triangleright$  Documents

 $\triangleright$  Allergies

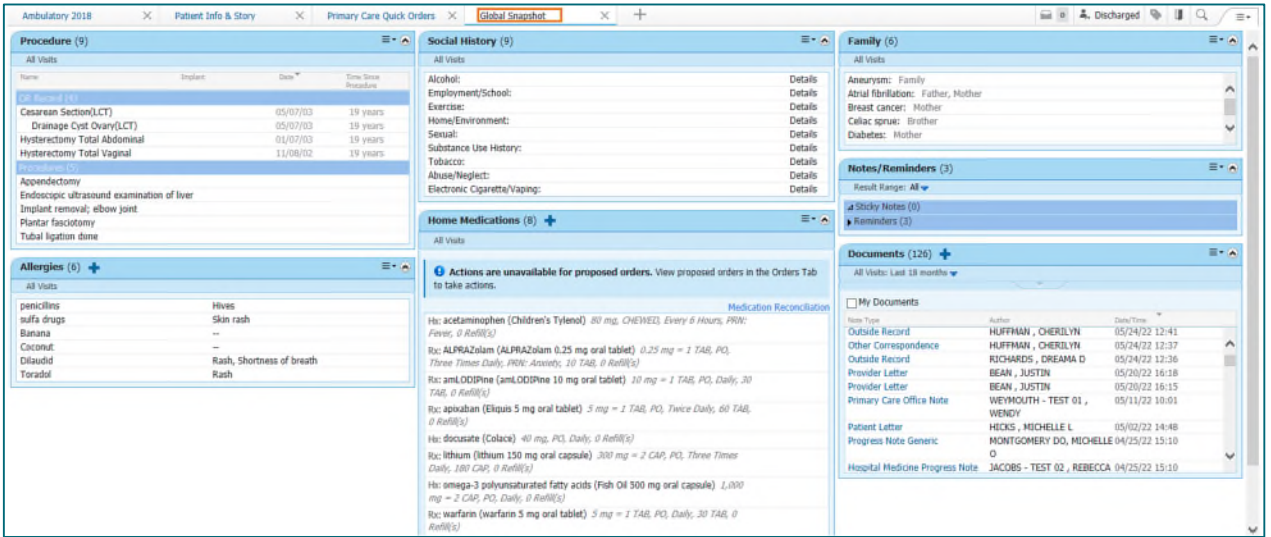

# **Overview of the Global Snapshot**

- $\triangleright$  Components are used to display information most pertinent to the patient.
- $\triangleright$  Many customizations are available:
	- Changing the order of the pages
	- Rearranging components
	- Setting component filters
	- Setting components to default expanded/collapsed
- Changing the color of the components
- Adding/Removing components from view
- Changing the number of columns

**NOTE: The Global Snapshot MPage is available to PowerChart ambulatory provider positions. Additionally, users must Exit using the Exit button to save preferences.** 

# **Adding the Global Snapshot MPage**

Add View: Allows the ability of adding the Global Snapshot to the new ViewPoint.

Click Global Snapshot under Select a View.

## **Switching Between Pages in Provider View**

- $\triangleright$  The page listed first in the tabs across the top of the link will open by default.
- $\triangleright$  Open a different page by clicking its tab.

 $\times$  Global Snapshot  $\qquad \qquad \downarrow$  $\times$  Primary Care Quick Orders  $\times$  COVID-19 Ambulatory 2018

## **Changing the Order of the Pages**

- $\triangleright$  The order of the pages may be changed.
- $\triangleright$  To do so, click and hold the left mouse key on the tab of the page to be moved, and drag to the desired position while holding the left mouse key.
- $\triangleright$  Release the mouse key to drop the page into its new location.

### **NOTE: Page positions can only be changed by using this drag and drop technique. The Clear Preference option will not move the pages back to their original positions.**

## **Using the Global Snapshot Components**

- $\triangleright$  **Header:** Each component has a header box at the top.
	- Component Name: The name of the components displays a hyperlink. When the hyperlink is clicked, the chart will open in the corresponding location within the EHR.
	- Expand/Collapse Icon: In the upper right-hand corner of each component is the Expand/Collapse icon. When clicked, the component will alternate between open and close.
	- Add Icon: Some components contain the Add  $\Box$  icon. When clicked, the corresponding window or link will open to enter new information into the medical record.

## **Customizing Global Snapshot**

- $\triangleright$  Setting Components to Default Expanded/Collapsed.
	- To change whether a component defaults expanded or collapsed:
		- Click the drop-down arrow on the component's header.

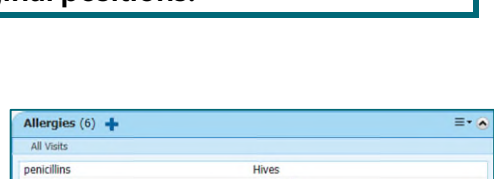

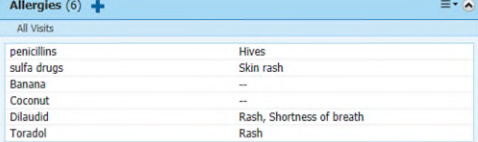

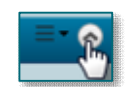

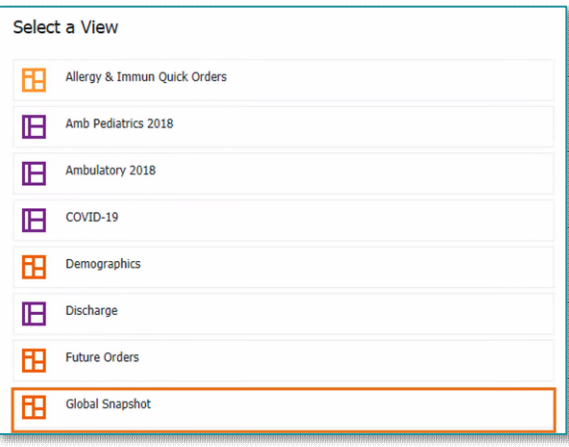

 $^{+}$ 

# From the Office of Clinical Informatics Global Snapshot July 26, 2022 Page 3 of 3

Click Default Expanded to change the setting.

### $\triangleright$  Changing the Color of Components.

- The color of individual components can be changed.
- Click the drop-down arrow in the header.
- Click the desired color from the hover menu.

#### $\triangleright$  Customization Menu.

- In the upper right corner of the screen, a menu is available that contains multiple options for customizing.
- Click to access options for each of the following tasks.
- View Layout: Allows customization of the number of columns.
- Drag and Drop: Allows users to drag and drop to rearrange components to suit their workflow.
- Expand All: When clicked, will change to Collapse All. Click Collapse all to make rearranging the components easier.
- Components: Can be unselected if they are not needed in view.

#### $\triangleright$  Rearranging Components.

- The order in which the components display can be changed.
- Click Drag and Drop in the Customization menu.
- Once drag and drop has been enabled, the cursor will change to a four-headed arrow when positioned.
- Drag and Drop the component to the desired location.

#### Clearing Preferences.

- To reset the selected page to the system default view, click Clear Preferences in the Customization menu.
- This option will clear all preferences on the selected page, including color changes, filters, components, and open/close defaults.

# **NOTE:** Remember to sign out using the Exit button **Remain to save your changes.**

**For questions regarding process and/or policies, please contact your unit's Clinical Educator or Clinical Informaticist. For any other questions please contact the Customer Support Center at: 207-973-7728 or 1-888-827-7728**

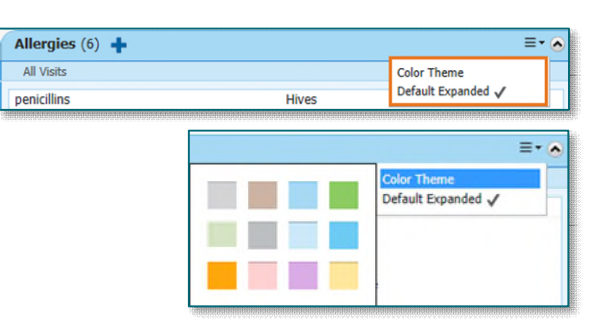

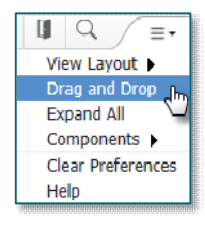

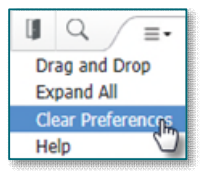